## **How to Subscribe Using a Non-Gmail Email Address:**

## 1. Go to [https://groups.google.com/group/soc-mktg/subscribe.](https://groups.google.com/group/soc-mktg/subscribe)

2. Enter your preferred email address to subscribe to the group.

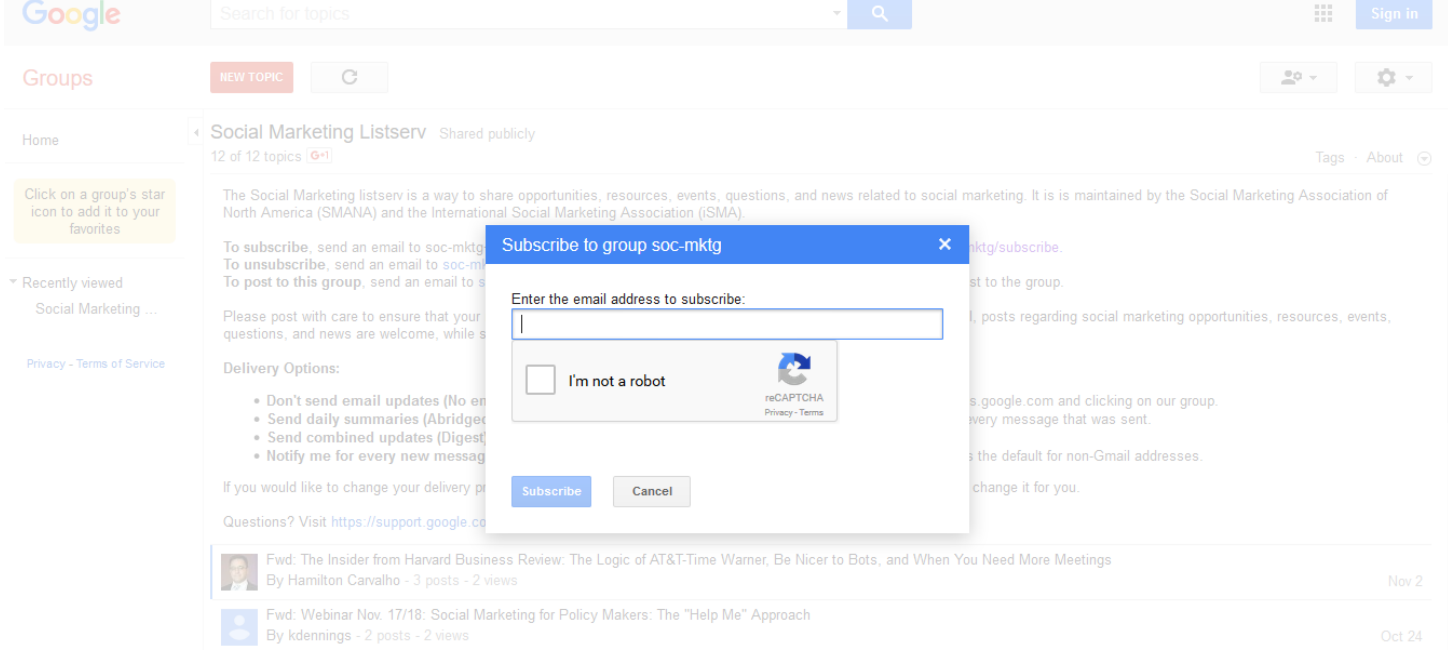

3. You will receive a subscribe confirmation email to that email address. Click "Join this Group".

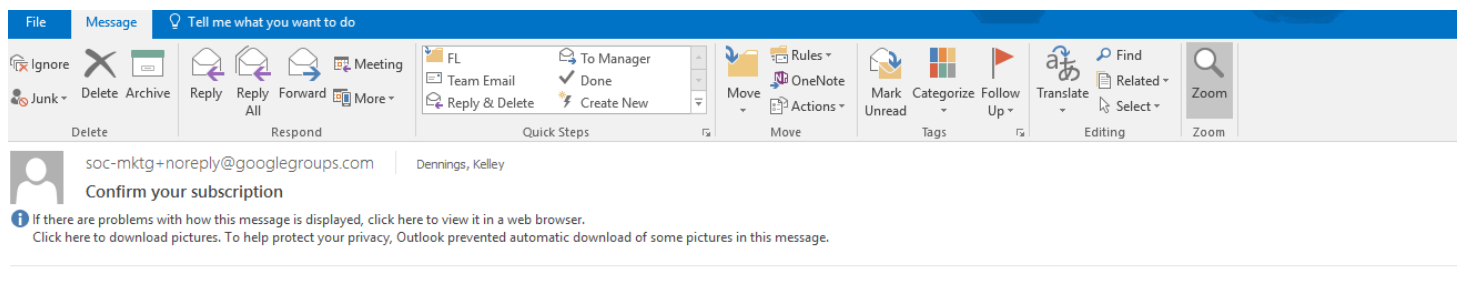

We have received a request for this email address to join the Social Marketing Listserv group, hosted by Google Groups. In order for us to process this subscription, we need confirmation from you. If you did not<br>request to

This message is the result of someone entering your email address in a public subscription box for this group. You will only be added to this group if you click on the button below.

If you have questions related to this or any other Google group, please visit the Help Center.

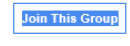

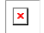

Start your own group, or stop invitations like this, or report spam.

4. If done correctly you will see a new message confirming you have been added.

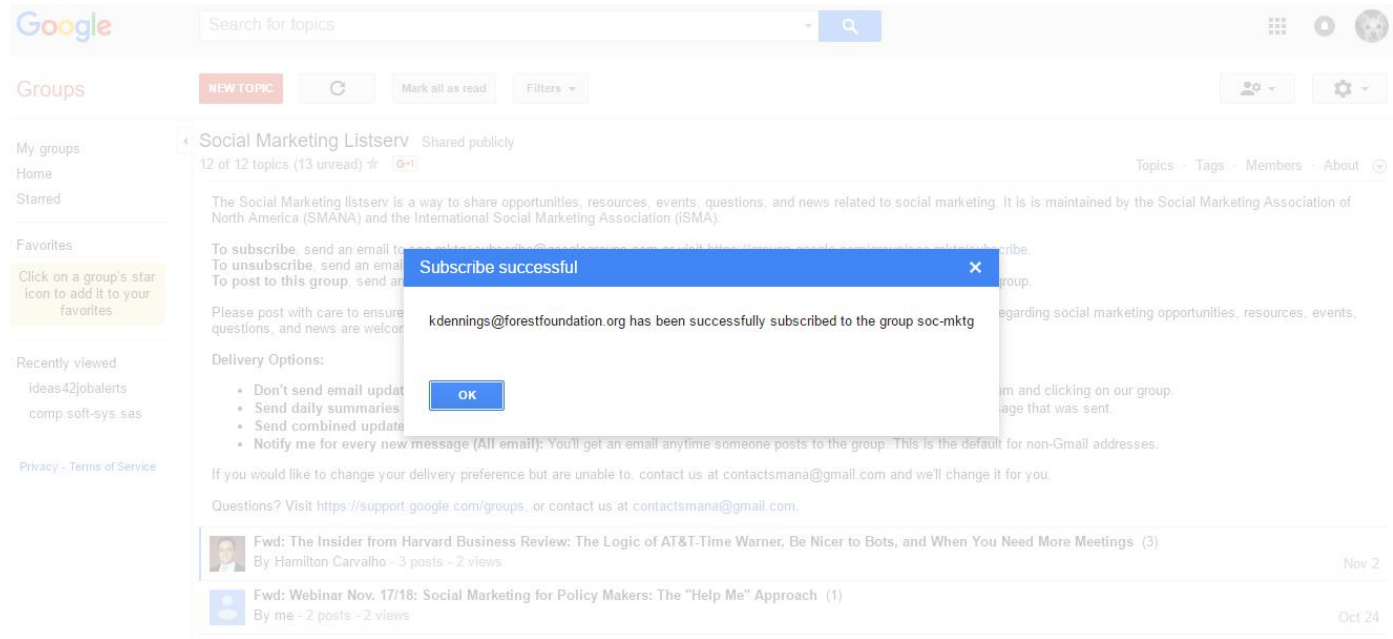

Please Note: You do not need a google account to send posts, receive posts, or view the google group online.**"**

## **To Manage Your Google Groups Using a Non-Gmail Email Address:**

1. Create a google account using your non-gmail address at <https://accounts.google.com/signup> (Make sure you are signed out of any google accounts.)

2. Make sure to click the link "I prefer to use my current email address".

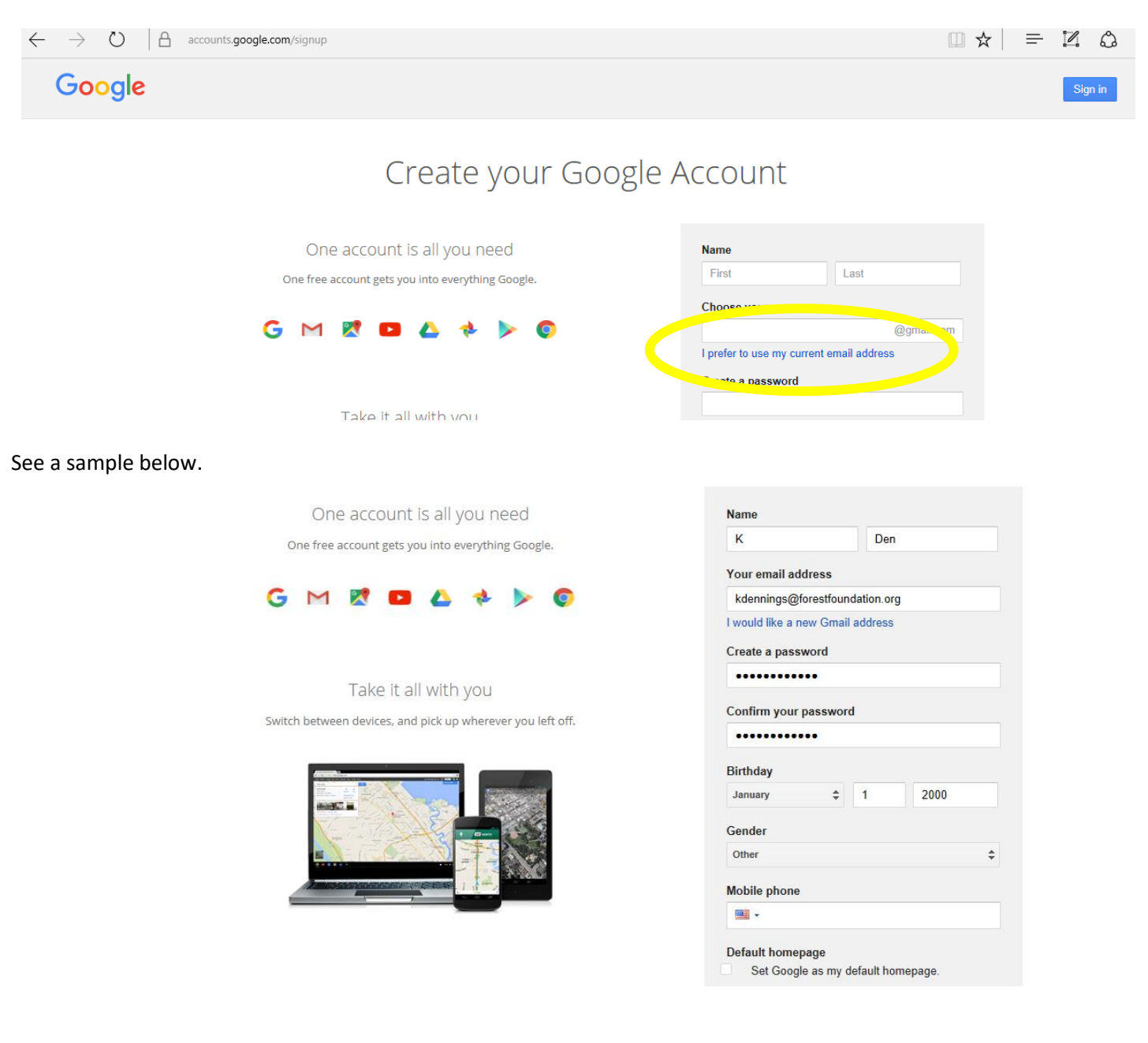

3. You will receive a Google Email Verification email to that address. Click the link provided.

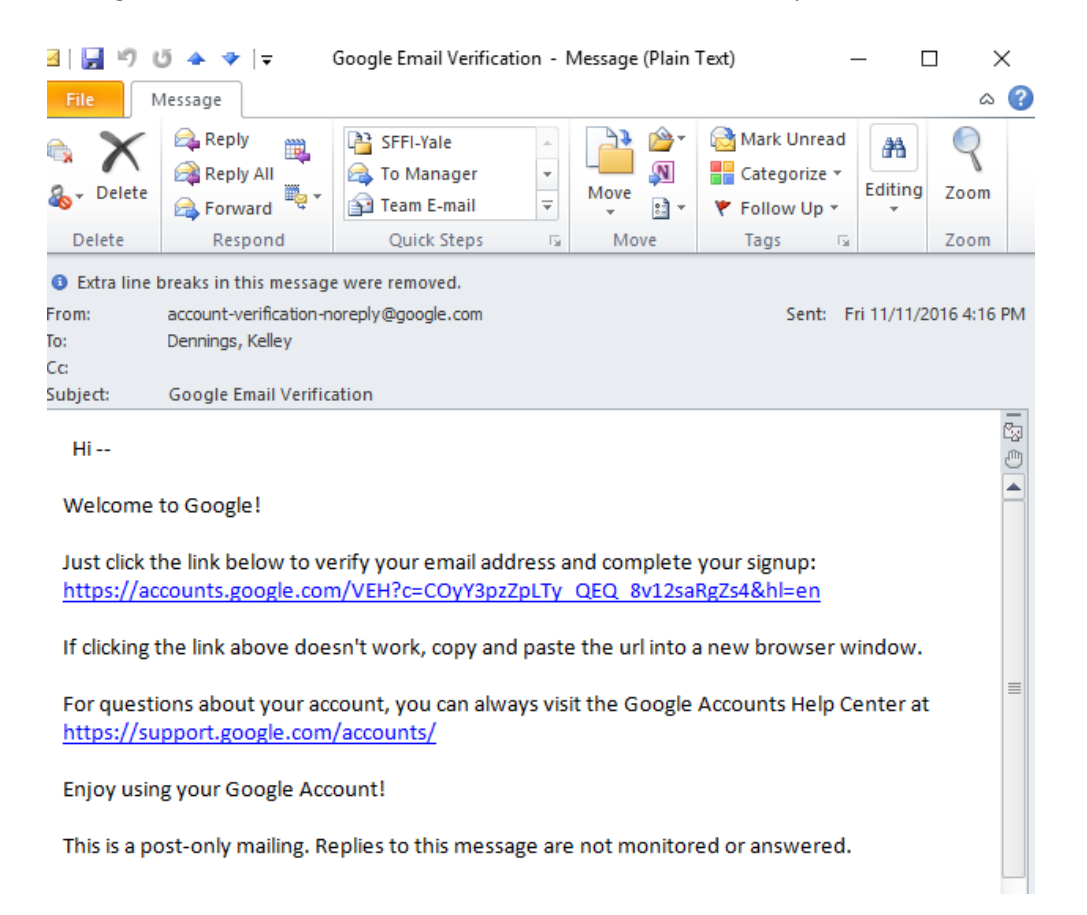

4. You will then be sent to a main Google Accounts page.

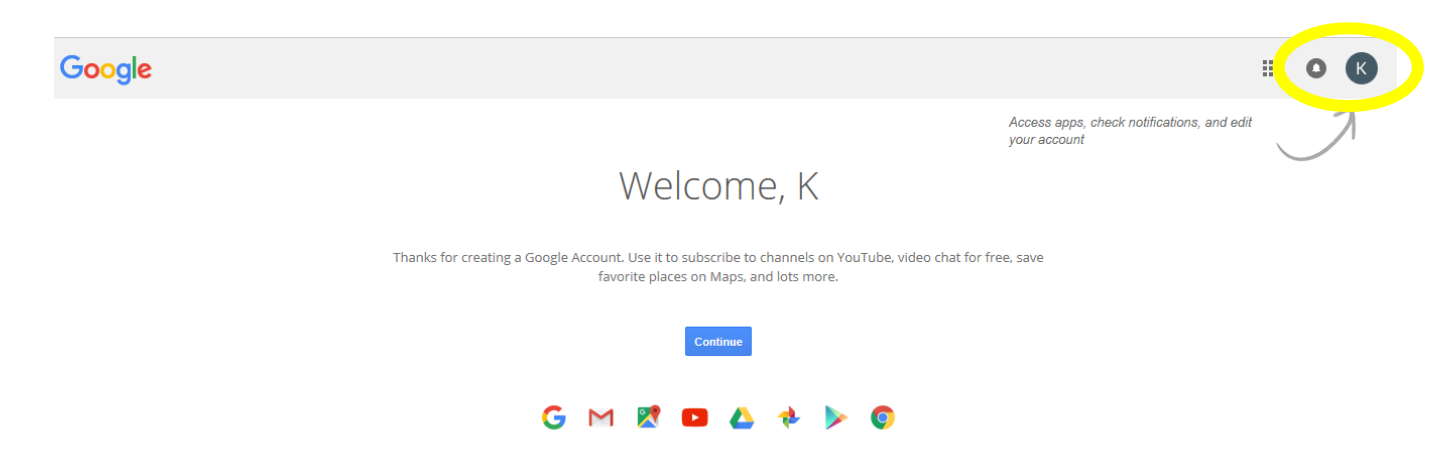

5. If you click the circle in the right hand corner of the screen, you will be directed to a login page.

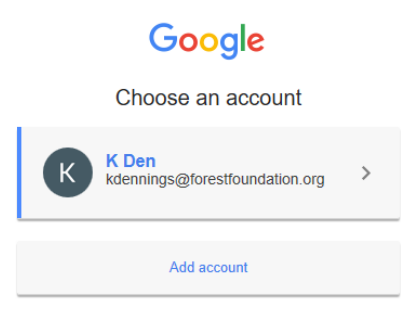

6. Your personal Social Marketing Listserv Google Group administration page will then open up after you login. You can manage your settings via the dropdown menu in the right hand corner.

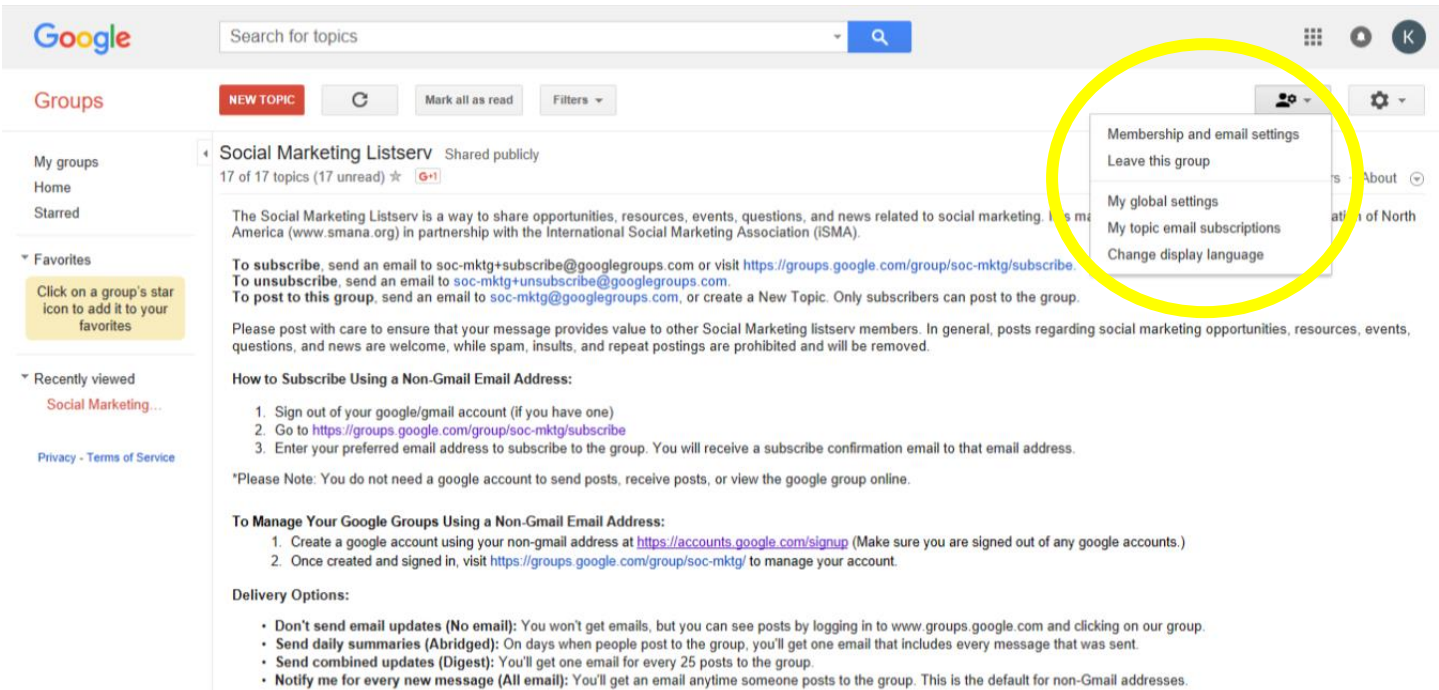

7. If you pick "Membership and email settings" the following dialogue box will open up. Here is where you can change your email delivery preference, such as choosing to receive daily summaries.

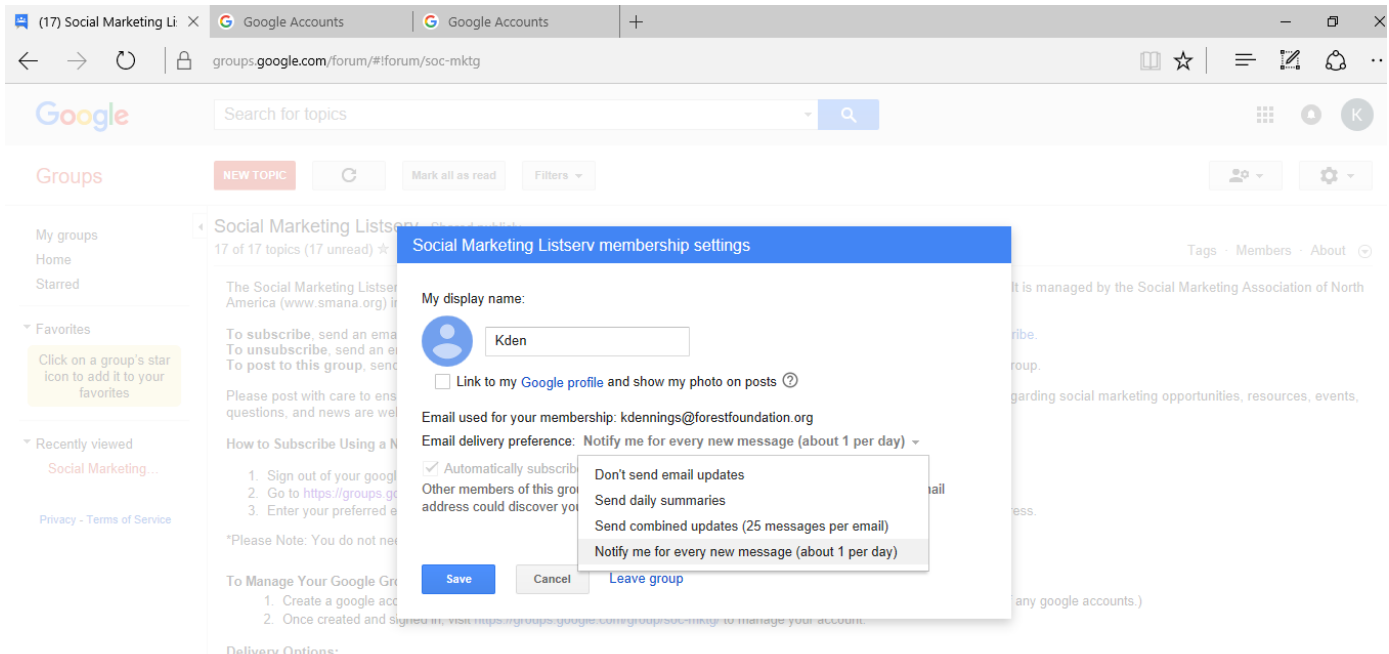

- Don't send email updates (No email): You won't get emails, but you can see posts by logging in to www.groups.google.com and clicking on our group.<br>• Send daily summaries (Abridged): On days when people post to the group
- 
- 
- 

8. An alternate way to change your email delivery preference is by clicking on "My groups" in the left hand navigation bar. You will then see the window below. Then on the right hand side, you can toggle to "Abridged Email" (daily summaries) or "Digest Email" (25 messages per email).

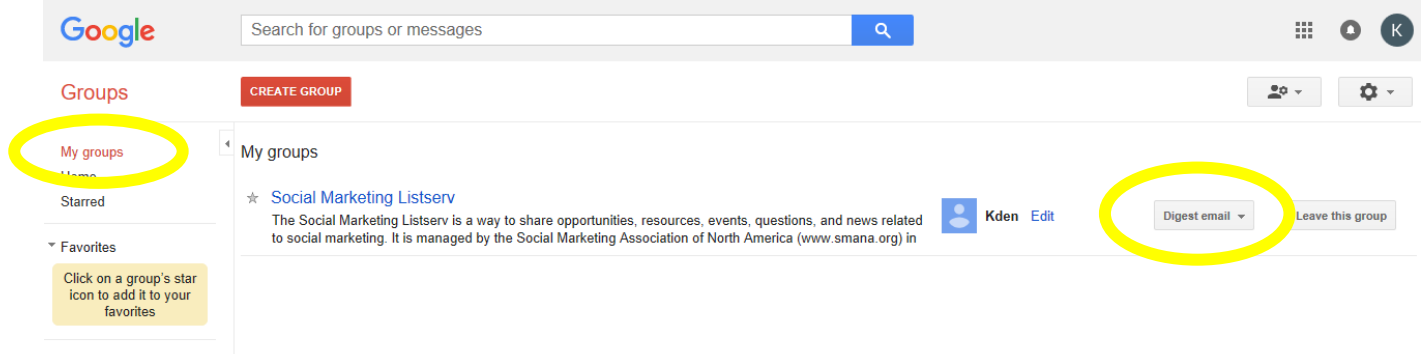

 $\overline{\phantom{a}}$  Recently viewed

9. If you would like to see the email archives go to the main Google Group Social Marketing listserv page, scroll down to see past email threads. You also have an opportunity to filter on the past threads.

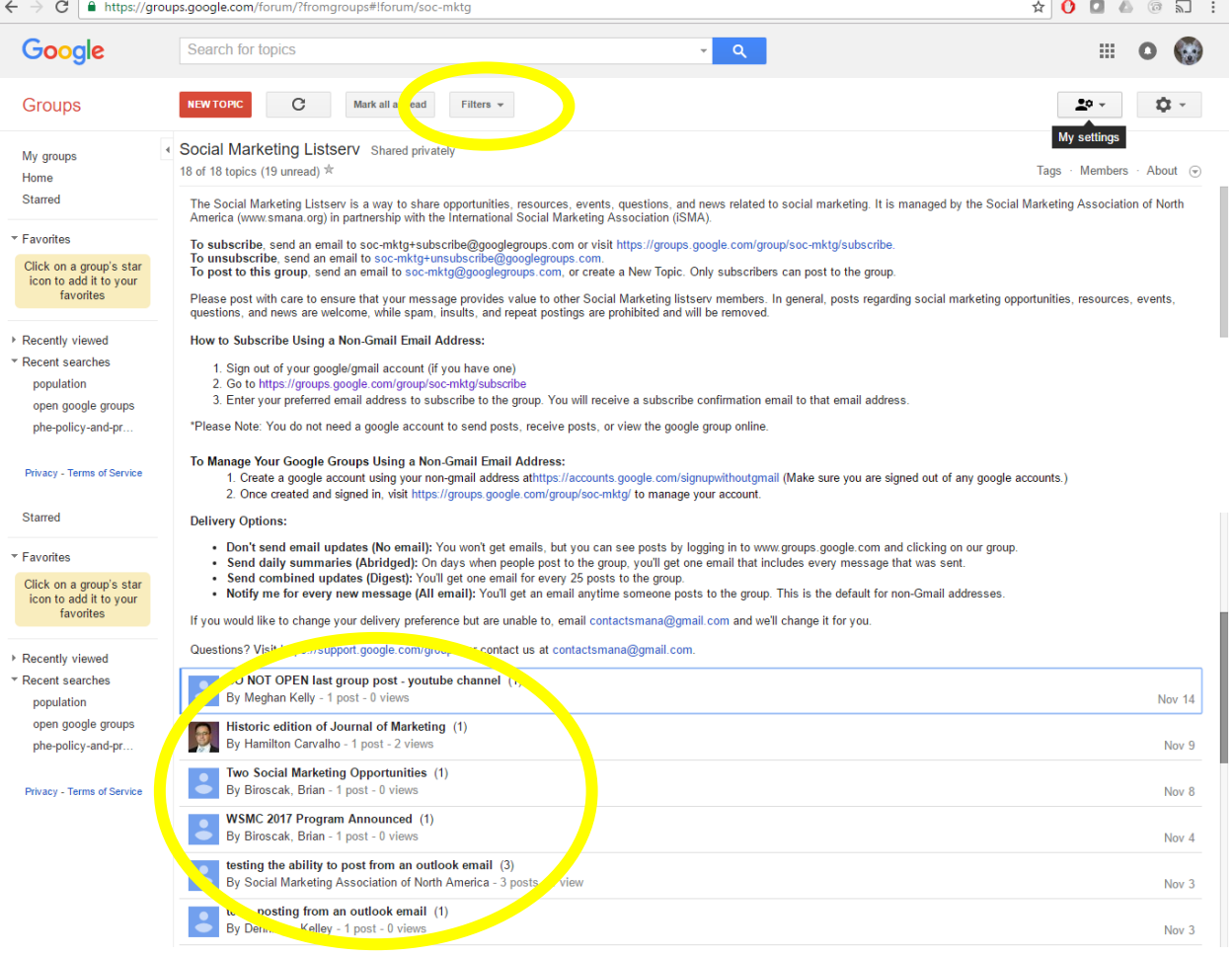